## Was bedeutet die Teilnahme per MS Teams konkret für das O-nline Event?

Voraussetzung für die Teilnahme an dem

- 1. Ihr bekommt für das O-nline Event eine Einladung in Form einer Besprechungsanfrage zugesendet. Die Einladungen bekommt ihr einige Tage vor dem O-nline Event zugesendet.
- 2. Zur Teilnahme klickt ihr bitte auf den Link in eurer Einladung: "**An Microsoft Teams**  Besprechung teilnehmen" oder "Join Online Now".
- 3. Solltet ihr MS Teams installiert haben, so wird gefragt, ob ihr die Session in der Anwendung starten wollt (das installierte MS Teams), oder im Web-Browser bleiben wollt. Mehr Möglichkeiten habt ihr in der Anwendung, für die einfache Verwendung ist aber auch die Teilnahme im Browser möglich.
- 4. Wie erwähnt, kann man alternativ direkt im Browser (HTML 5 fähig, d.h. Edge, Firefox, Chrome) teilnehmen indem man auf "**Stattdessen im Web teilnehmen**" klickt.

**Achtung:** mit dem Webbrowser habt ihr allerdings nur den Basis Umfang der Software. Ihr könnt hierbei immer nur den aktiven Sprecher, oder die Teilnehmer sehen, welche in den Fokus (Spotlight) gesetzt wurden.

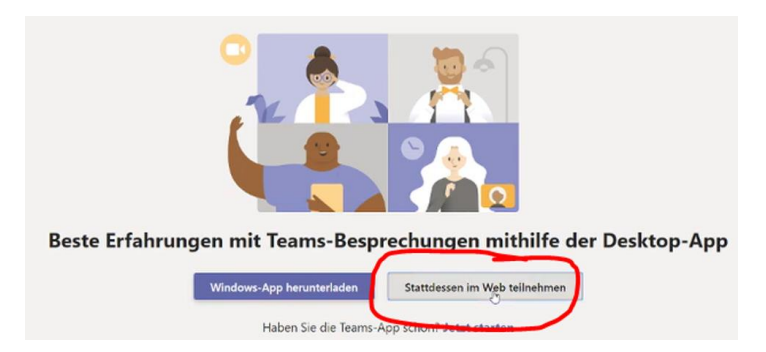

- 5. Bitte trage dann euren Namen und den Namen eurer O ein damit der Organisator deine/eure Fragen zuordnen und beantworten kann. Den Namen könnt ihr **nur** bei der Webteilnahme frei angeben.
- 6. Bitte beachtet: bei der Teilnahme über die Anwendung Teams, wird der Name des Benutzers angezeigt, der bei der Software angemeldet ist. Solltet ihr also über euren Microsoft Account angemeldet sein, welchen ihr sonst immer unter Windows verwendet (oder für die Verwendung eines Microsoft Produktes), so wird genau dieser Name angezeigt und ist nicht änderbar. Solltet ihr **nicht** wollen, dass man euren Namen lesen kann, dann benötigt ihr bei der Verwendung der Teams Anwendung einen **neuen Microsoft Account**, eine neue E-Mail bei Outlook.com/Outlook.de. Dann könnt ihr einen fiktiven Namen (ggf. den Joy Namen) vergeben und verwenden.

Weitere Details zur Verwendung:

- 7. Die Aktivierung/Deaktivierung der Kamera erfolgt über den folgenden Button (Kamera):
- 8. Ihr solltet darauf achten, dass eurer Mikrofon von stumm auf nicht stumm geschaltet wird, wenn ihr aktiv sprechen wollt:

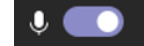

9. Ihr könnt Fragen und Aufforderungen auch schriftlich stellen: Bitte benutzt hierfür die Chat Funktion. Die Fragen gehen direkt in den Gruppenchat und sind von allen Teilnehmern zu lesen. Bewahrt bitte daher Anstand.

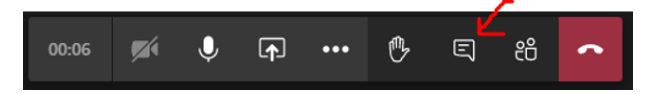

 $\alpha$ 

- 10. Diese kann euch auch helfen, wenn ihr Problem habt und Unterstützung benötigt. Selbstverständlich werden wir eure Fragen schnell wie möglich beantworten und euch helfen.
- 11. Bitte nutzt auch die Möglichkeit des "Handhebens" über diese Funktion. Dann bemerken wir euch schneller und können darauf reagieren. Die Administratoren bekommen einen sichtbaren Hinweis angezeigt.

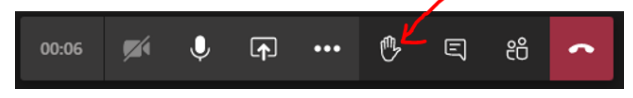

12. Über die Funktion "Teilnehmer anzeigen" (2 Figuren) könnt ihr sehen, wer an dem O-nline Event teilnimmt und sich bereits im virtuellen Raum befindet.

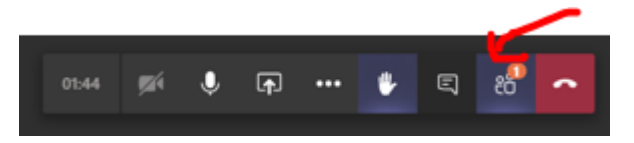

## Wo finde ich was?

## Download:

Für Windows und MAC OS (der Download Center erkennt dabei, von welchem System aus ihr arbeitet):

<https://www.microsoft.com/de-de/microsoft-365/microsoft-teams/download-app>

Für mobile Geräte, sei es Handys oder Tablets (iOS oder Android) kann man sich einen Download-Link direkt an die E-Mail Adresse zusenden lassen:

[https://www.microsoft.com/de-de/microsoft-365/microsoft-teams/download-app#office-SmsEmail](https://www.microsoft.com/de-de/microsoft-365/microsoft-teams/download-app#office-SmsEmail-ntsjwrn)[ntsjwrn](https://www.microsoft.com/de-de/microsoft-365/microsoft-teams/download-app#office-SmsEmail-ntsjwrn)

aus dem Apple Store für iPad und iPhone:

<https://apps.apple.com/de/app/microsoft-teams/id1113153706>